### **My Account online health care directive**

#### **Accessing the directive**

You can access the online health care directive for the Allina Health homepage by going to the My Account menu item and clicking on the "Sign in" link:

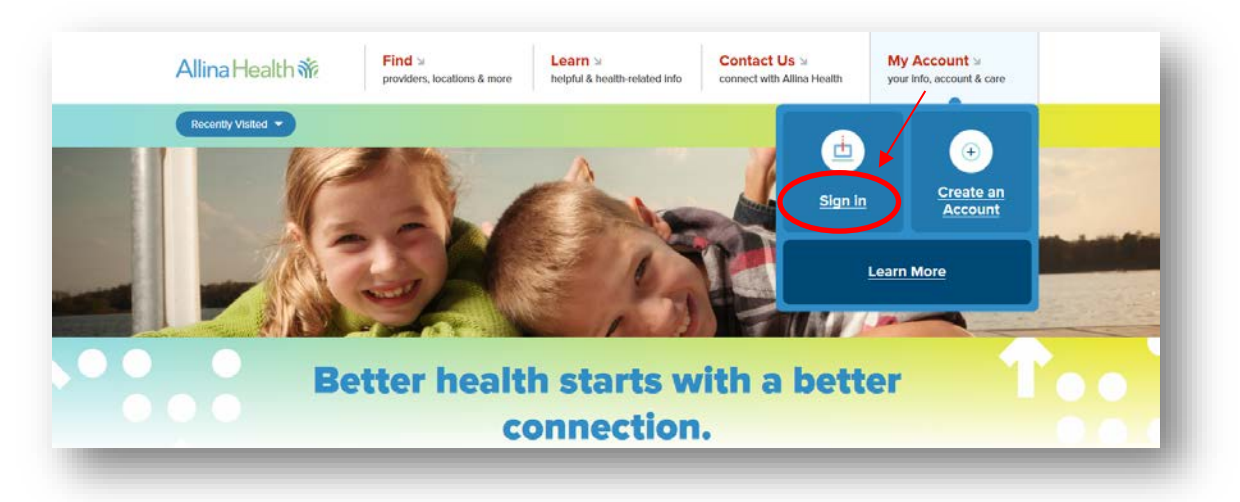

Once on the My Account dashboard, go to the Plan Ahead widget. The widget will have various looks, depending on if the user is signed in to their account or not:

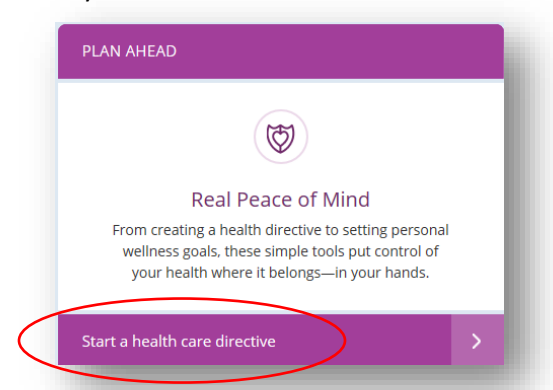

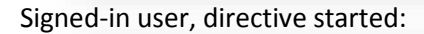

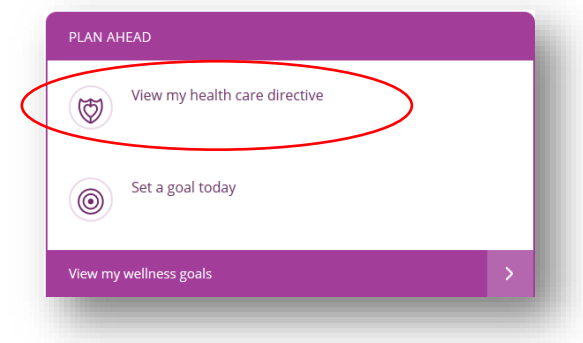

Anonymous user:  $Signed-in user, no directive started:$ 

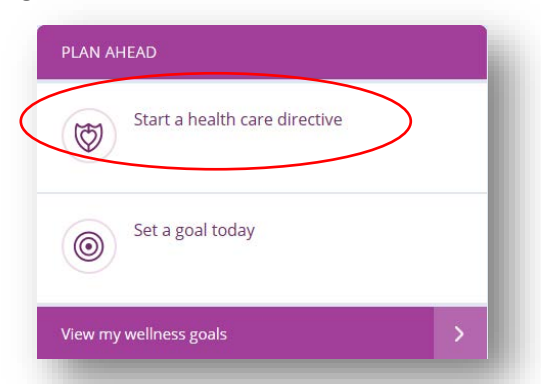

Signed-in user, directive started: Signed-in user, completed directive:

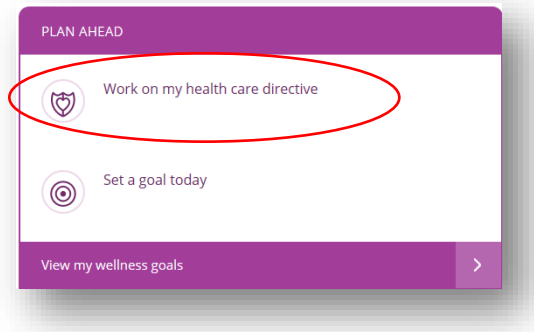

## Allina Health  $\mathbf{\tilde{w}}$

#### **Getting started**

To start the online health care directive, a user must choose a state and select either the "Start with Prepare" or "Start with Create" buttons:

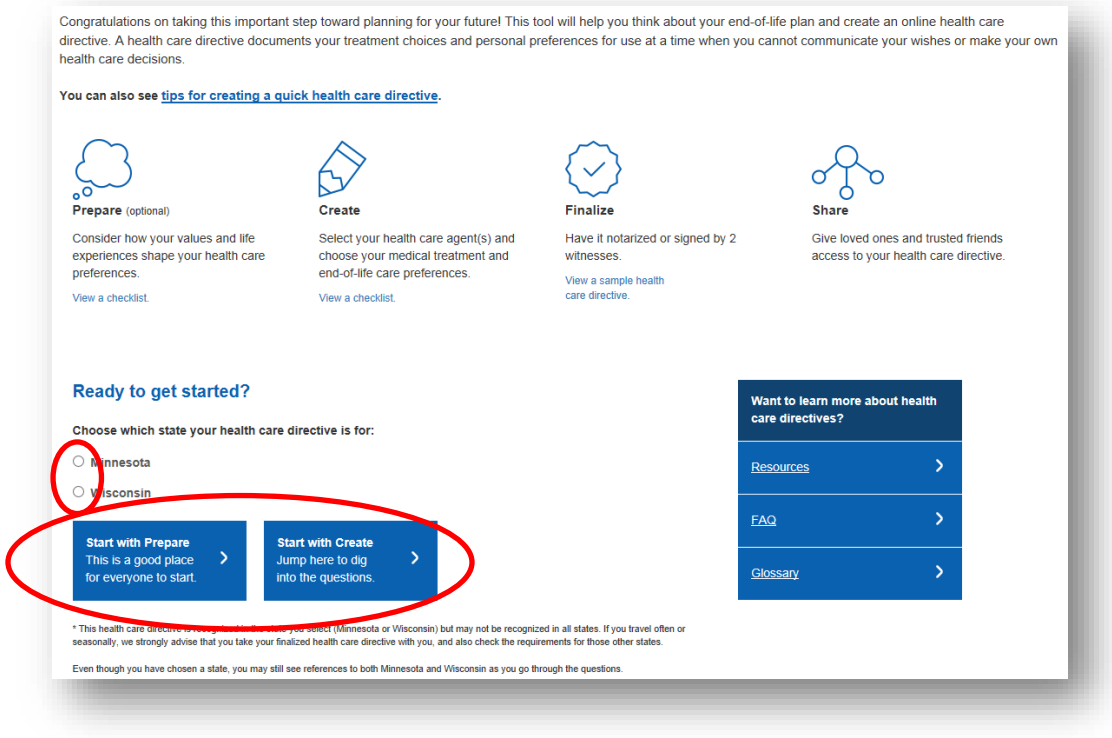

#### **Completing the directive**

The questions in the directive are divided into two main sections. Questions in the Prepare category are optional and focus primarily on personal care, while questions in the Create category are based around agent selection and final wishes for medical care.

The questions in each section and divided up further into chapters. A user can choose to answer the questions in order or skip around to the various chapters. Not all questions need to be answered in order to make the directive complete.

There are 3 types of questions within the directive – informational, free text and radio selection.

#### **Finalizing the directive**

Once the directive has been completed to the user's liking, the directive must then be printed, signed and notarized per state laws in order to be considered a legal document. When a user clicks the "View and Print Your Health Care Directive" button in the Finalize section, the page will display a pop-up that will either require a user to enter his or her contact information, or display the current contact information we have for that user:

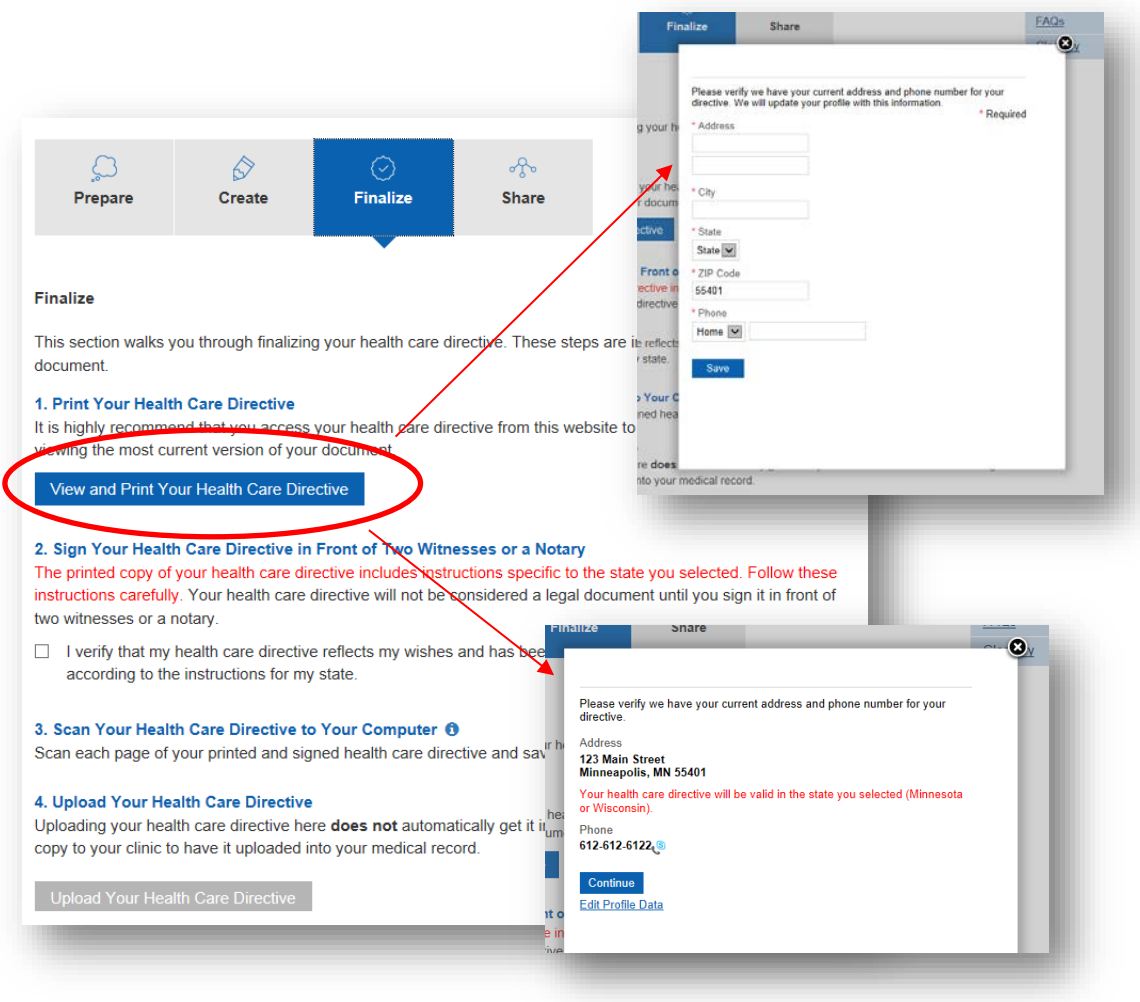

Once the user's contact information is saved, the PDF will open.

**PLEASE NOTE:** we are aware of an issue with the PDF generating properly for Mac users. If possible, we recommend users view and print their health care directive from a PC with Internet Explorer.

When the PDF appears, the user must print the document:

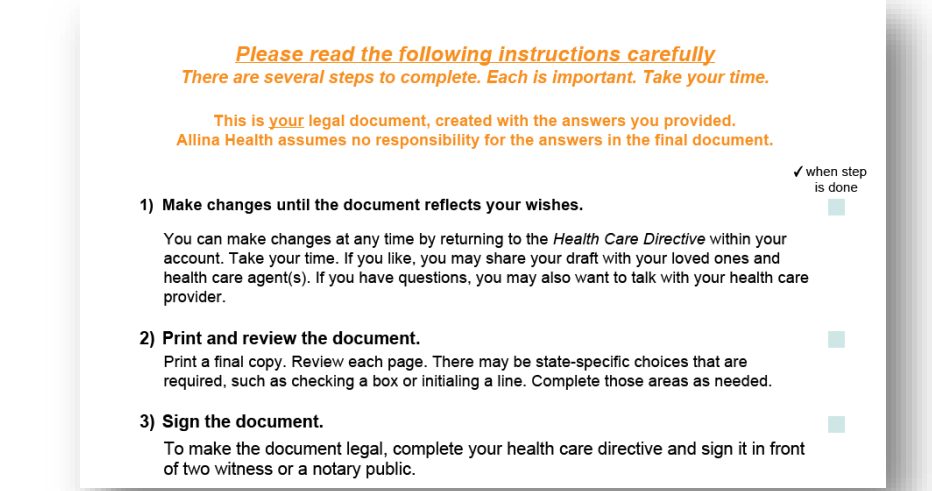

Once the directive has been signed and notarized according to state laws, it must then be scanned and saved to the user's computer. From there, a user must click on the "I verify that my health care directive reflects my wishes…" checkbox, where they will see a pop-up reminding them that the directive will not be uploaded to their medical record:

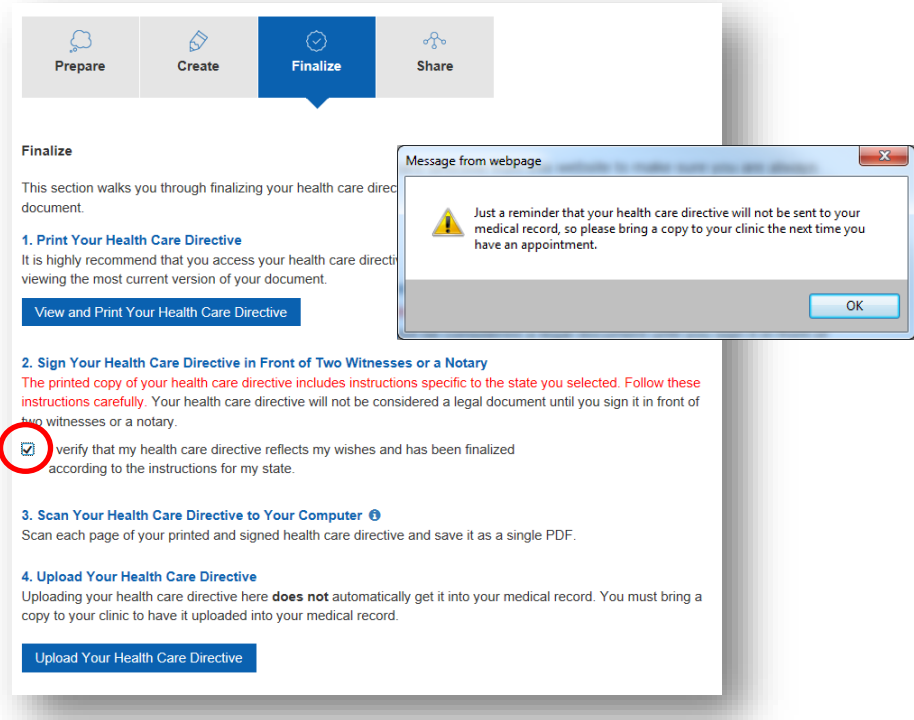

The user must then click the "Upload Your Health Care Directive" button, where they will be able to select the PDF from their computer to upload:

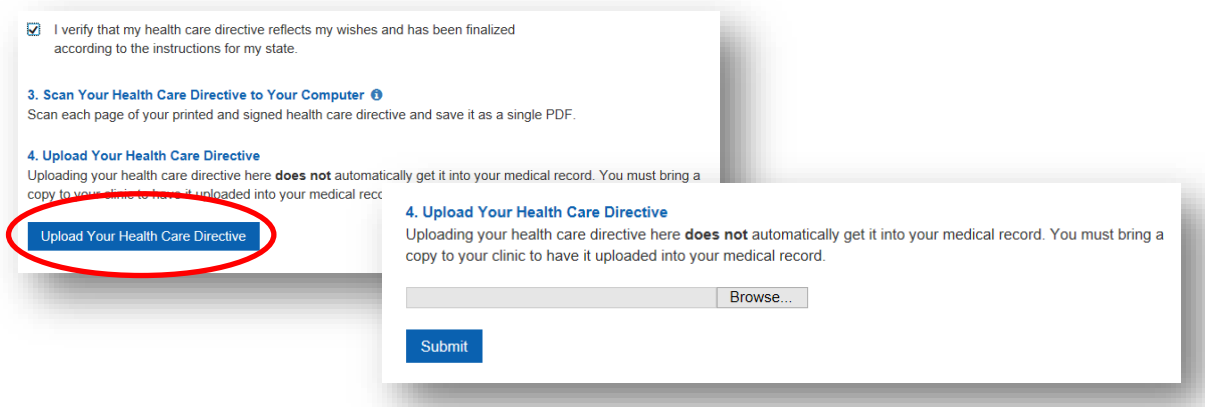

The upload date will display within the Finalize section:

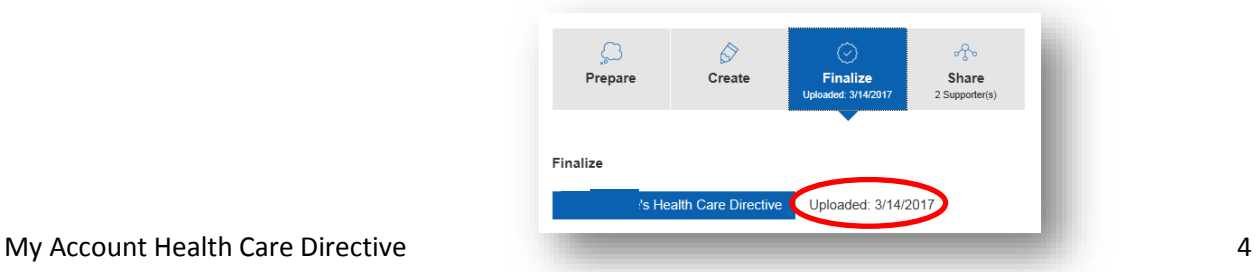

#### **Sharing the directive**

A user can share access to a directive with agent(s) and loved ones in 2 ways – via email and by a printable access card:

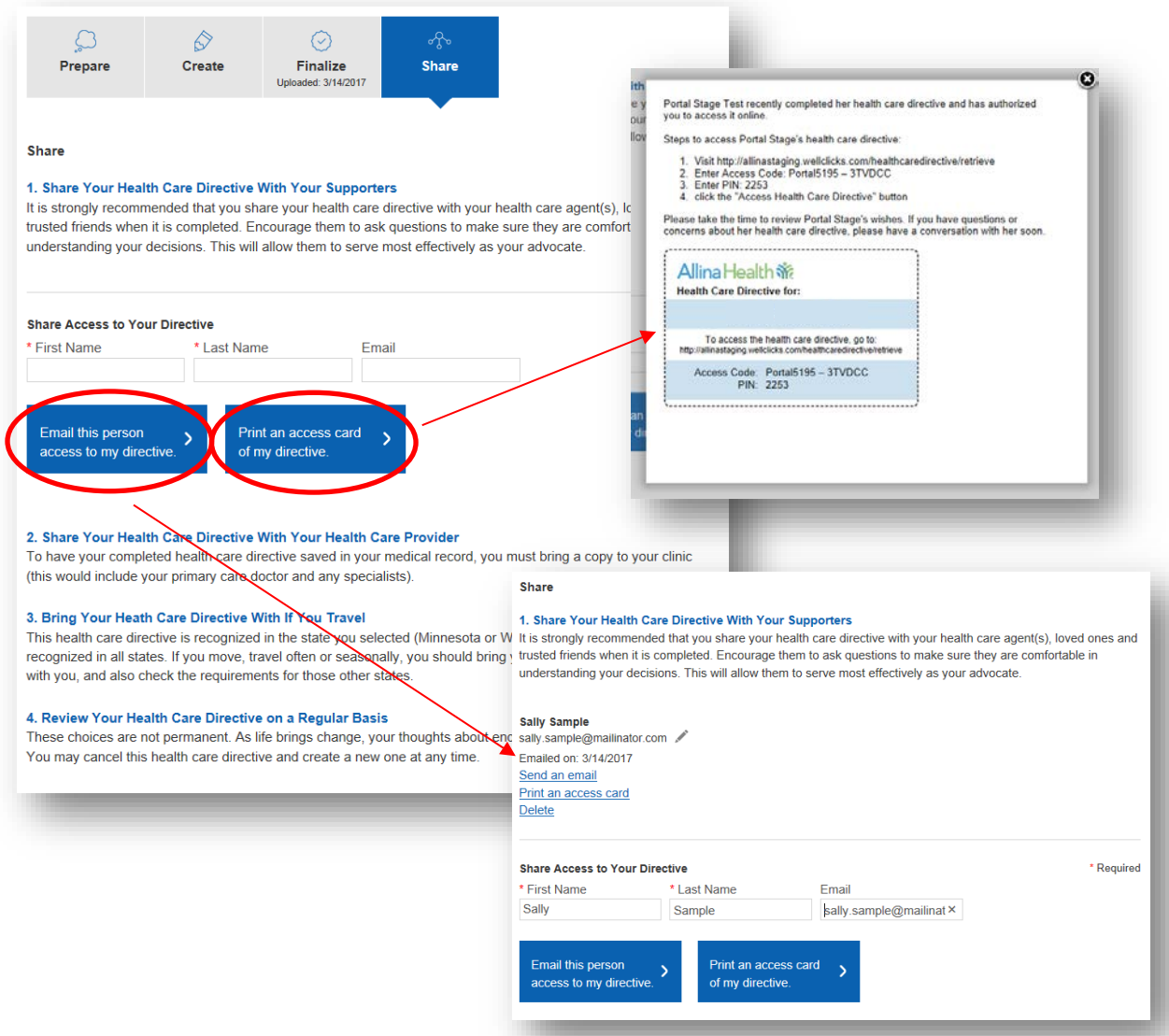

Recipients will receive instructions on how to access the directive by going to a website and entering an access code and PIN.

#### **Revising a finalized directive**

If a user has revisions to a finalized directive, they can sign in to their account and make changes anytime. A message will display notifying the user that they have a finalized directive and that any changes will need to go through the print, sign/notarize, and upload process again to be considered a legal document:

> You have finalized your health care directive. If you make changes to these questions you will need to re-finalize your health care directive.